# **Kodak**

Color Approval in InSite Smart Review

To approve color, follow these steps:

- 1. In the Kodak® InSite™ Prepress Portal software, in Smart Review, open the colormanaged page.
- 2. Review the page in Full Screen Preview.
- 3. Approve or reject the page for color.

If your monitor is not properly calibrated, you cannot approve pages for color. Recalibrate the monitor and repeat the review and approval process.

- 1. Open the job and click the **Pages** tab to view all pages.
- 2. Click **Smart Review**, or click a thumbnail image of the page.
- Mac Pro or Mac Mini (see Release Notes for supported OS versions)
- A Prepress Portal job role that has a Color Management user right
- Safari browser (ONLY)
- A dimmable viewing booth (if comparing virtual proof with hard copy)
- A calibrated monitor \*Set the Smart Review preference for **Screen PPI** to correct value (for more information, see the online help).

## **Getting Started**

### Open a Color-Managed Page in Smart Review

For more information, see the Matchprint Virtual for InSite Prepress Portal Quick Start Guide.

#### **Requirements**

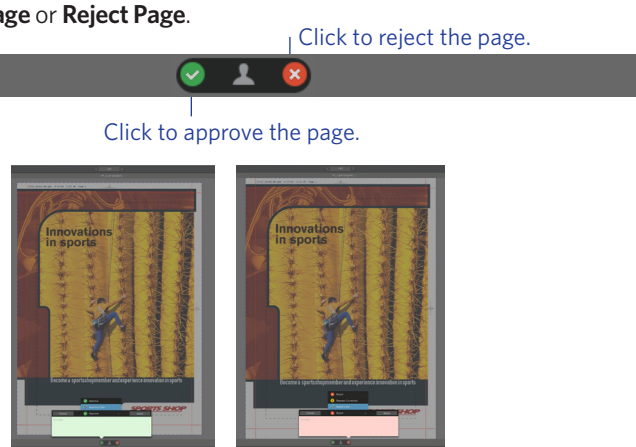

If the page does not fit on the monitor, click the page. Then, move the page to show the area that you want to view.

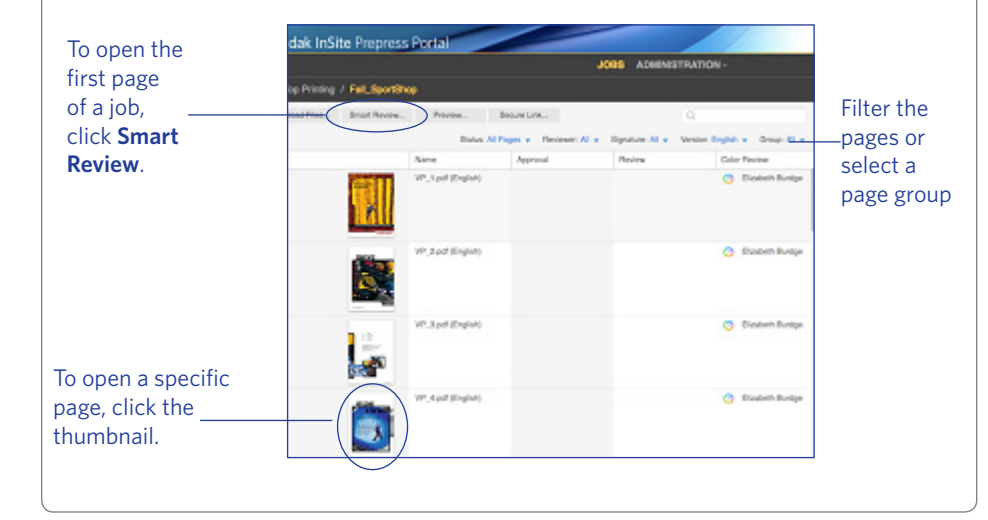

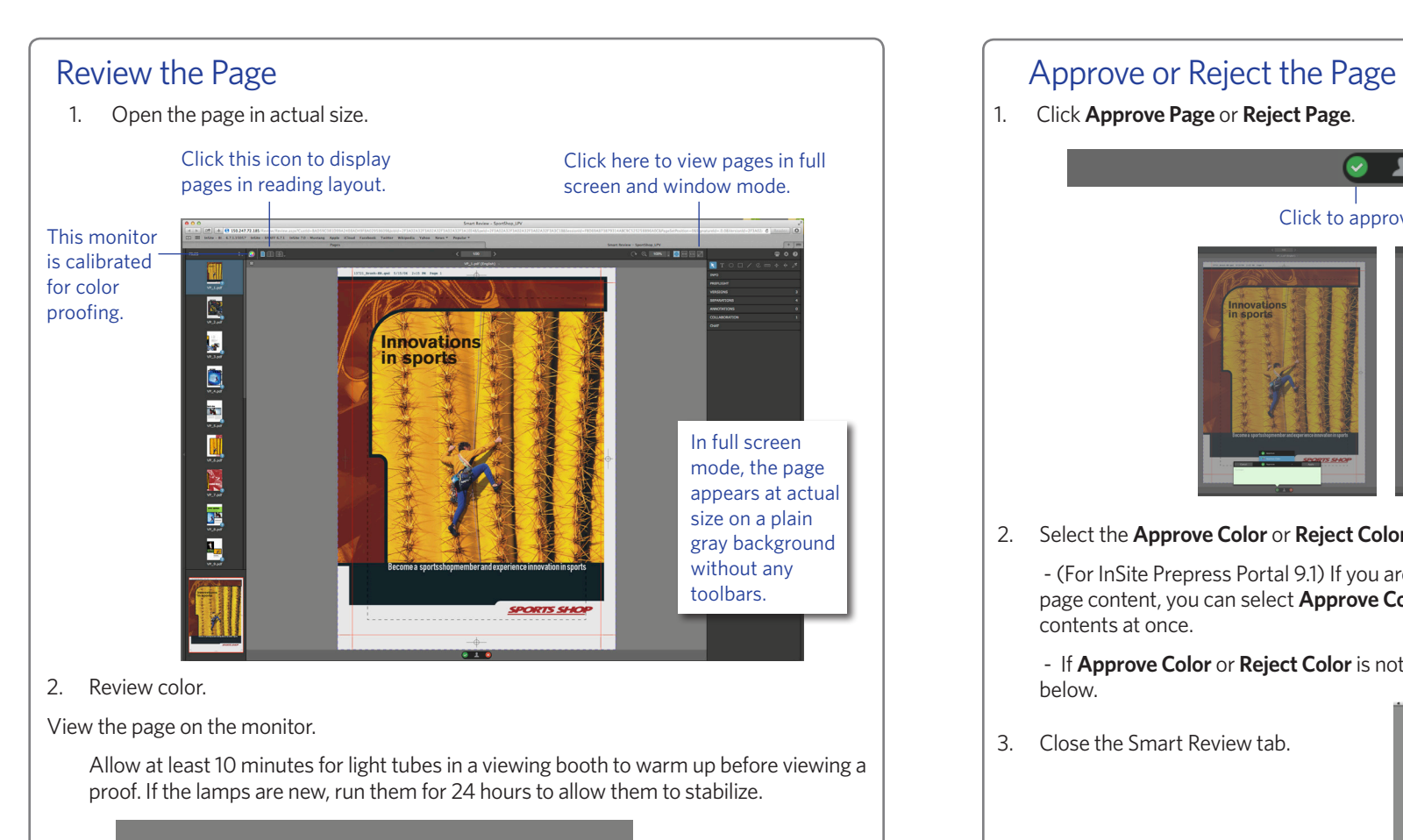

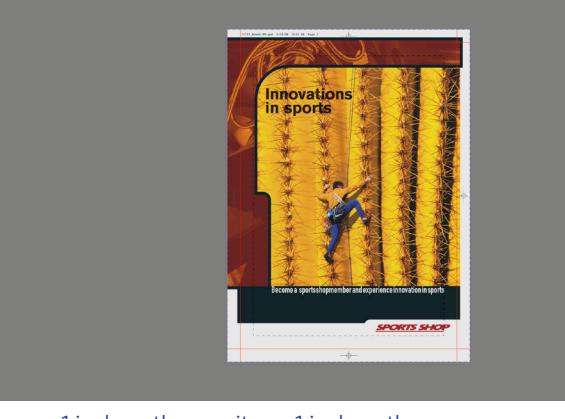

2. Select the **Approve Color** or **Reject Color**, type a comment (optional), and click **OK**.

 - (For InSite Prepress Portal 9.1) If you are requested to approve the color and the page content, you can select **Approve Color + Content** to approve the color and the

- If **Approve Color** or **Reject Color** is not available, see the Troubleshooting section

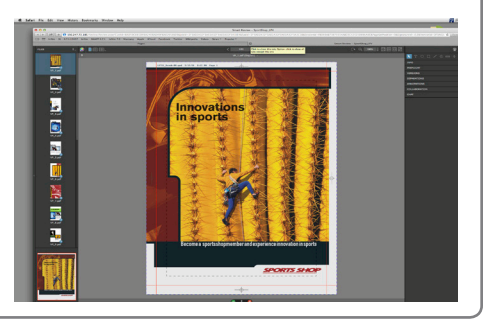

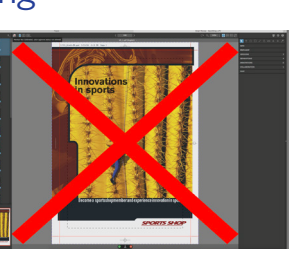

- - contents at once.
	- below.
- 3. Close the Smart Review tab.

# **Troubleshooting**

3. To close full screen mode, press Esc. 1 inch on the monitor = 1 inch on the page Eastman Kodak Company 343 State Street Rochester, NY 14650 U.S.A. © Kodak, 2015. All rights reserved. TM: Kodak, InSite To learn more about solutions from Kodak, visit graphics.kodak.com Subject to technical change without notice. Internal #732-00087C-EN Rev A